1. 首先到控制台移除原來的防毒軟體(小紅傘 AVIRA)

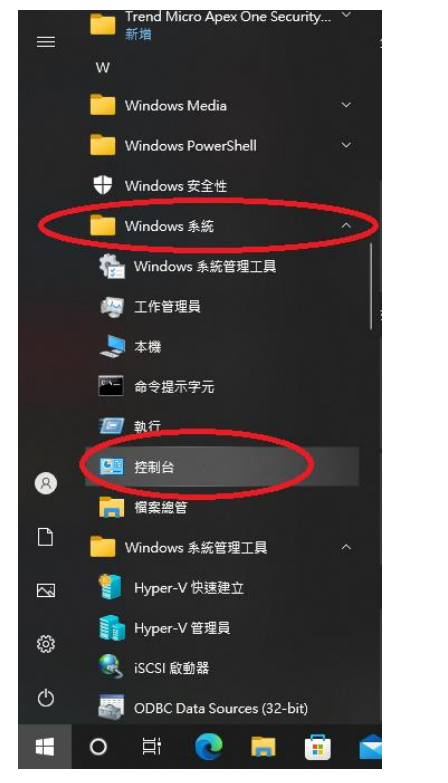

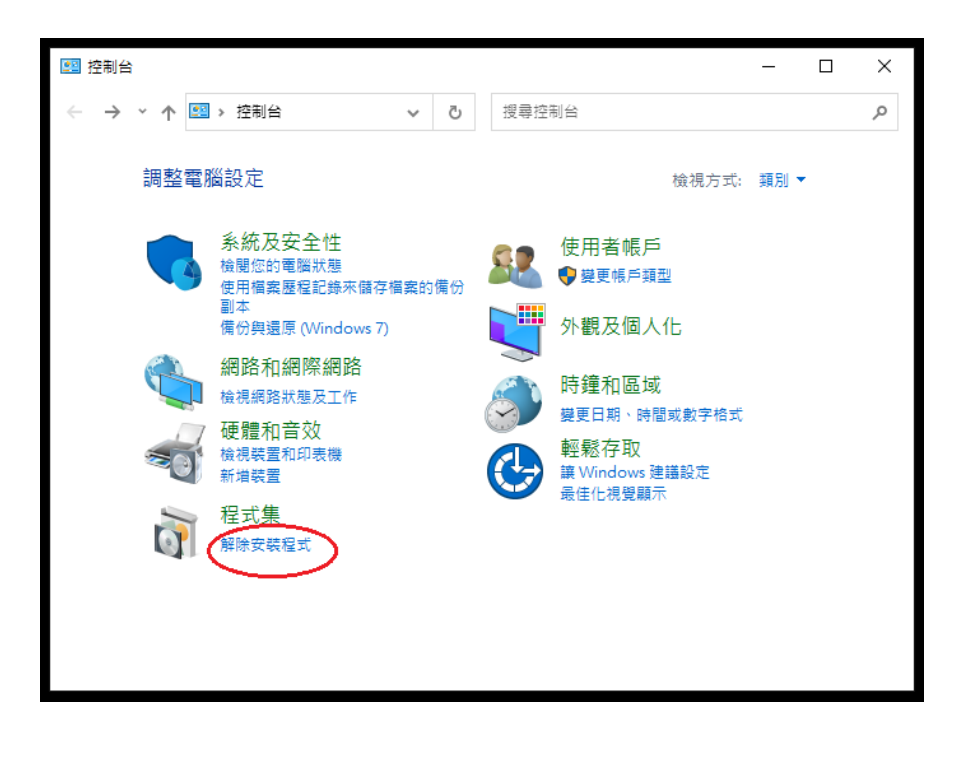

# 2.對著小紅傘按右鍵

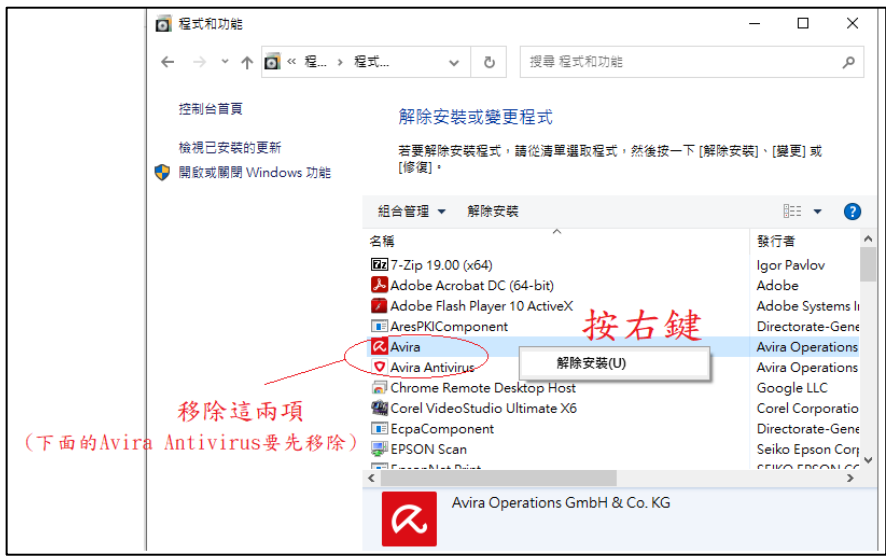

如有發現 EgoSecure Data Protection Agent 者,亦需要移除。

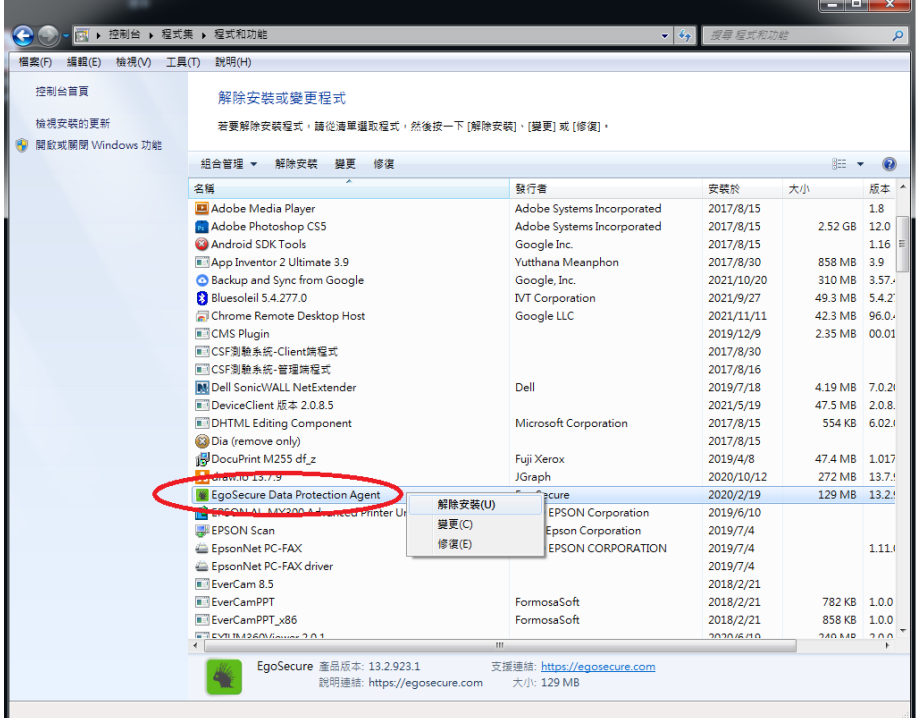

### 3.下載新防毒軟體

# https://10.10.0.5[:4343/officescan/console/html/cgi/cgiWebUpdate.exe](https://10.10.0.5:4343/officescan/console/html/cgi/cgiWebUpdate.exe)

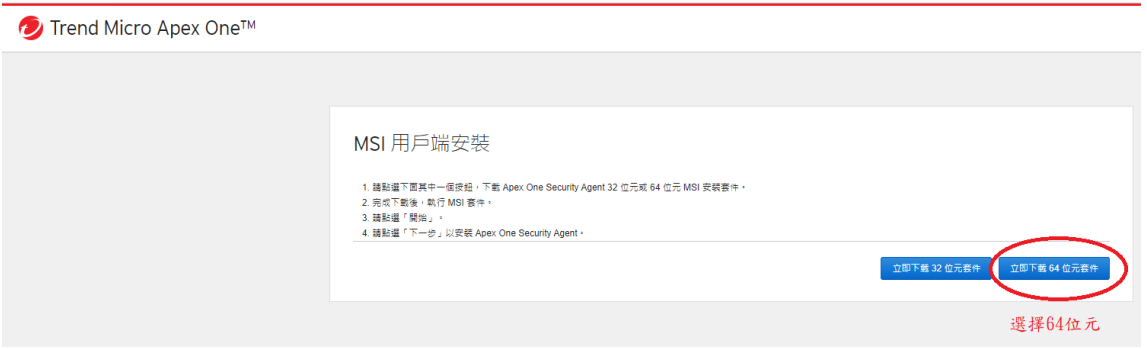

### 4.執行下載回來的檔案(agent\_cloud\_x64.msi)

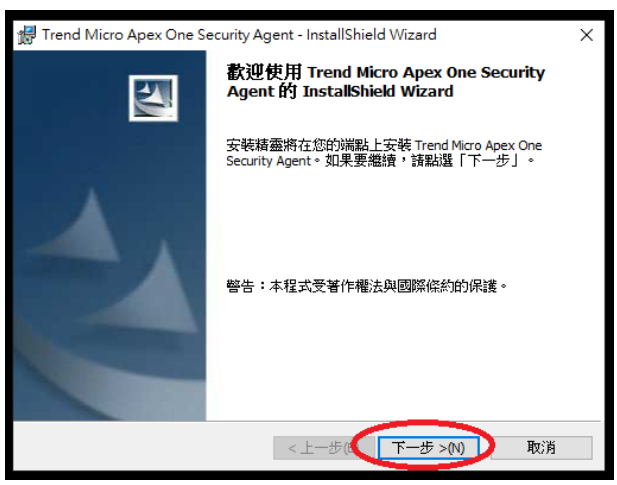

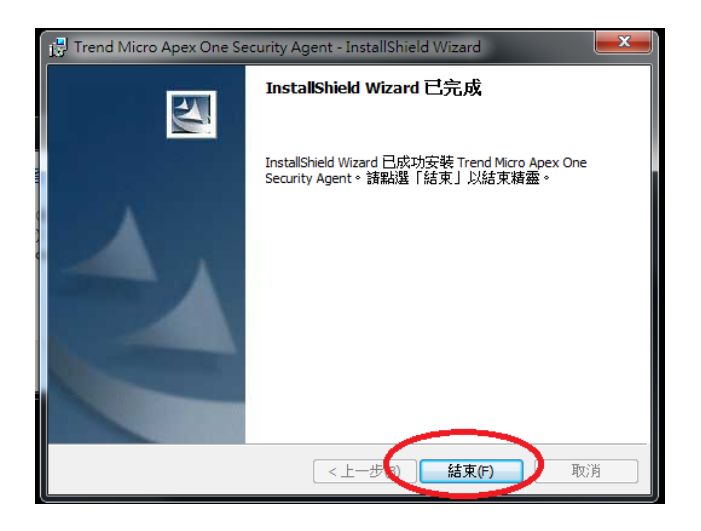

### 5.安裝完成後按「更新按鈕」。

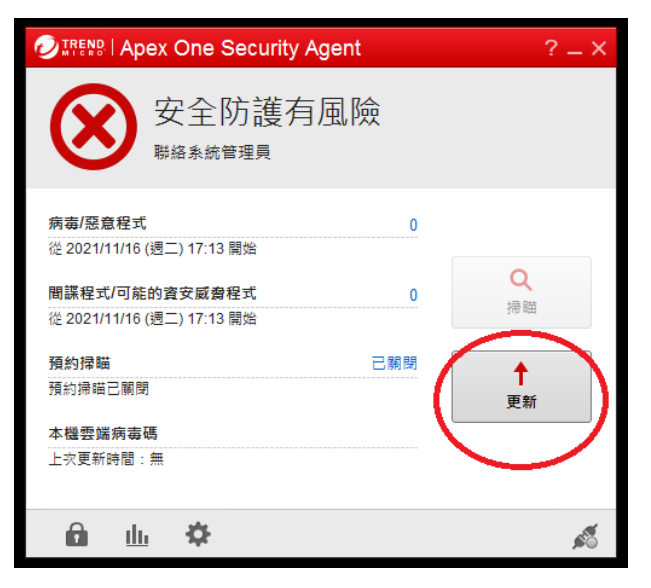

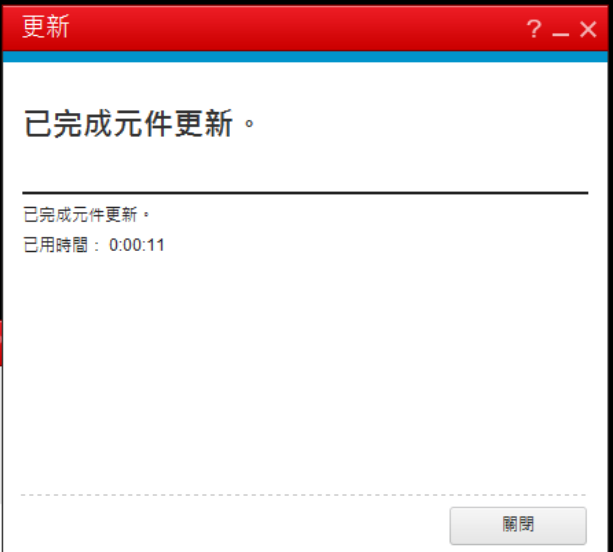

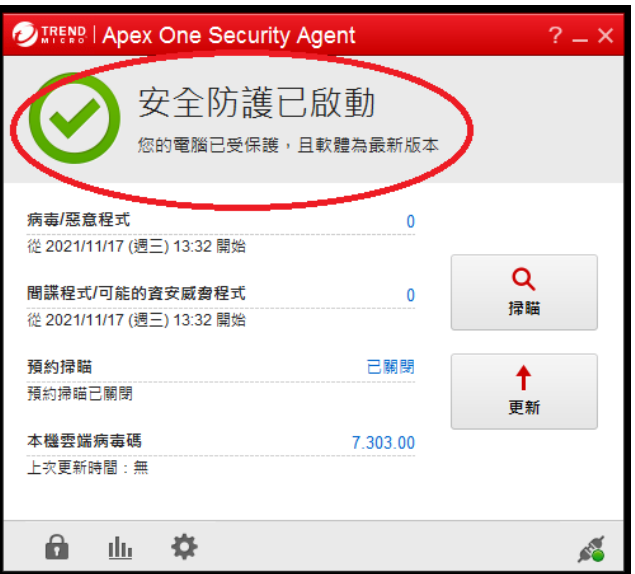